## MindBoard (Draw) User Guide

Tomoaki Oshima

### **Table of Contents**

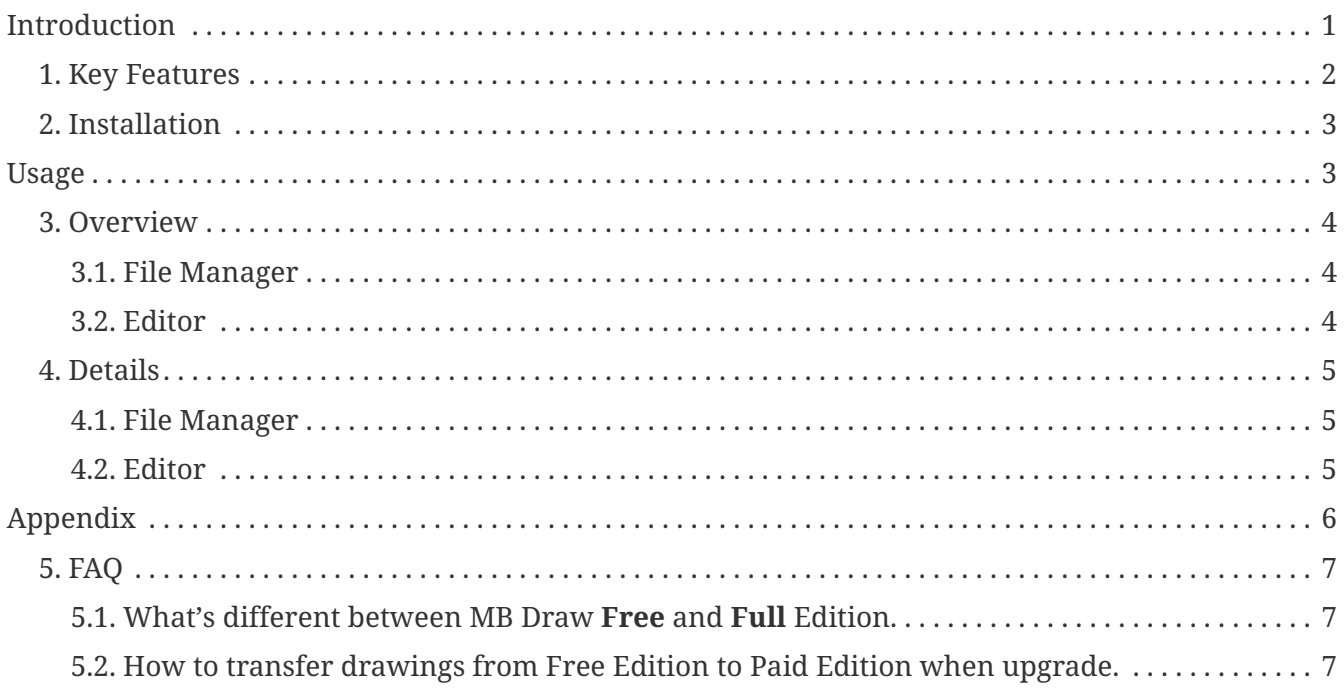

# <span id="page-2-0"></span>**Introduction**

This is a simple drawing application for Android tablets.

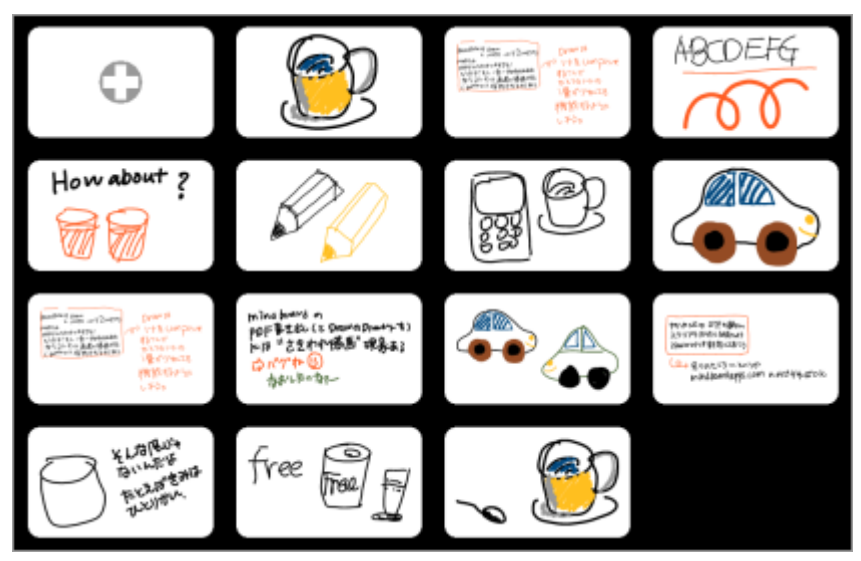

*Figure 1. mindboard draw*

### <span id="page-3-0"></span>**Chapter 1. Key Features**

- You can create a drawing by freehand on tablets.
- You can export drawing as PDF.
- File Manager Matrix : 4x4, 5x5, 6x6, 7x7, 8x8, 9x9, 10x10.
- You can change file order by drag and drop in File Manager.
- Draw, erase, undo, redo, zoom, scroll in Editor.
- You can use 8 colors.
- Test on Nexus7 / GALAXY Note / Acer ICONIA Tab.

## <span id="page-4-0"></span>**Chapter 2. Installation**

Get the [MindBoard \(Draw\) App](https://play.google.com/store/apps/details?id=com.mindboardapps.app.draw.free) on Google Play.

## <span id="page-4-1"></span>**Usage**

### <span id="page-5-0"></span>**Chapter 3. Overview**

There are two activities, File Manager and Editor.

#### <span id="page-5-1"></span>**3.1. File Manager**

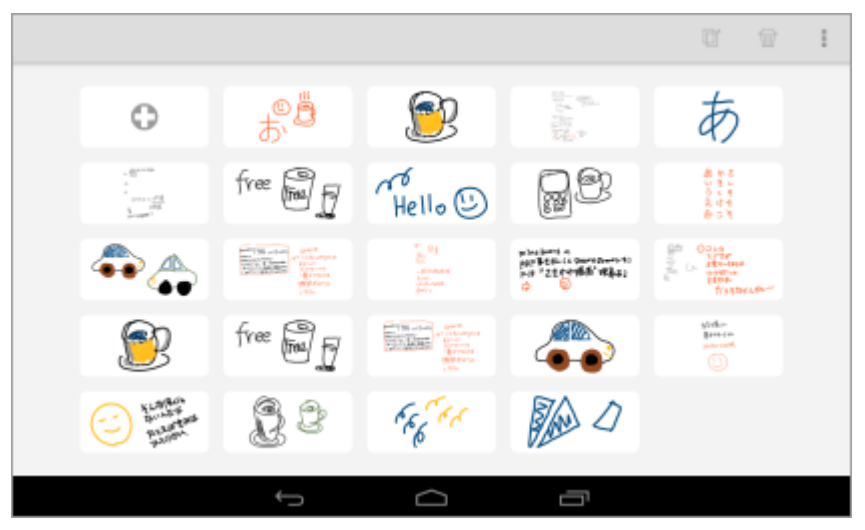

*Figure 2. file manager*

- This is for management your files.
- In order to enter the **Editor**, double tap a file icon.

#### <span id="page-5-2"></span>**3.2. Editor**

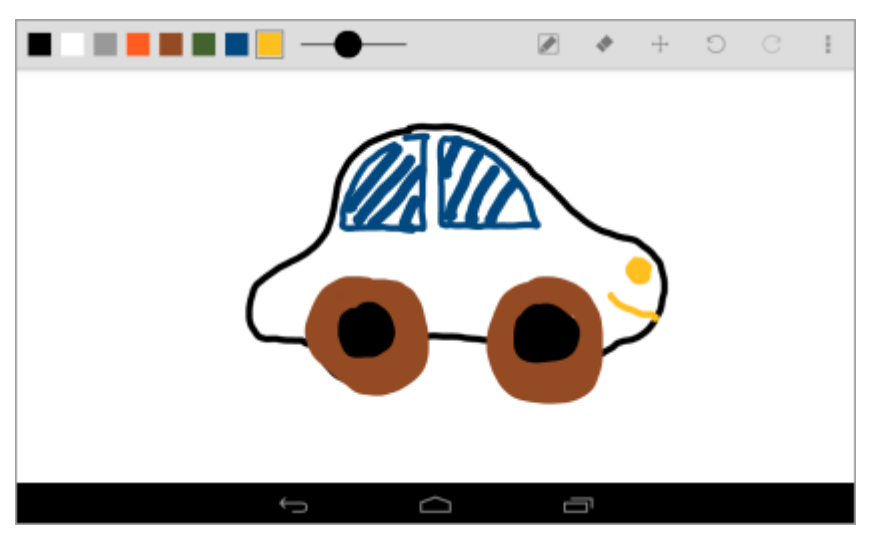

*Figure 3. editor*

- This is for editing your drawing.
- In order to back the **File Manager**, tap the Android hard key Back Button.

### <span id="page-6-0"></span>**Chapter 4. Details**

### <span id="page-6-1"></span>**4.1. File Manager**

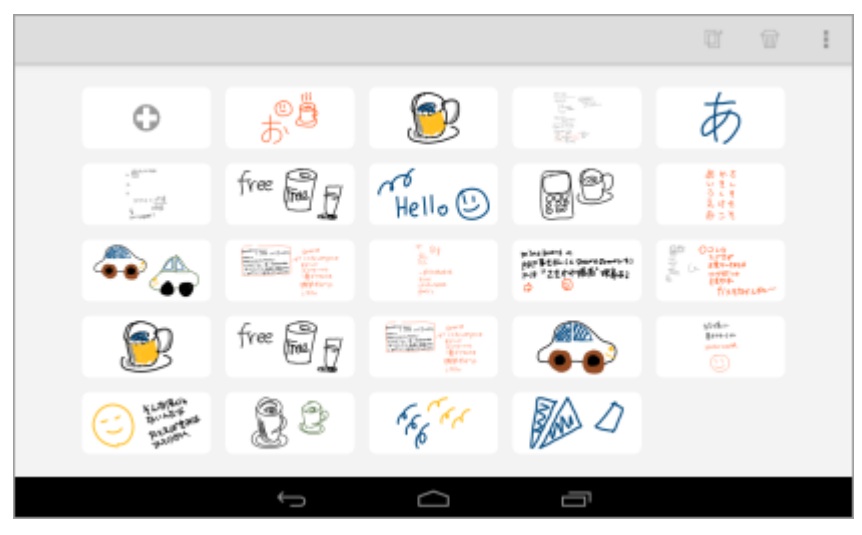

*Figure 4. file manager*

- **Add drawing** … Tap the Add button in the upper left (+).
- **Copy drawing** … Select a drawing to copy by tapping it.And then tap the Copy icon on the toolbar.
- **Delete drawing** … Select a drawing to delete by tapping it.And then tap the Delete icon on the toolbar.
- **Change the order of file icon** … Drag and drop the drawing to change order.
- **Change the Matrix Type** … Using the slider in the upper right corner.You can change up from 4x4 to 10x10.

#### <span id="page-6-2"></span>**4.2. Editor**

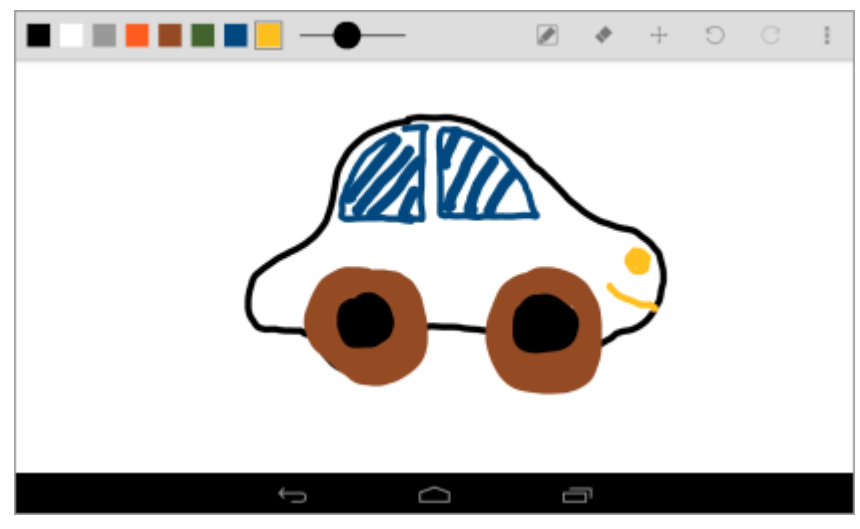

*Figure 5. editor*

• **Pen mode** … Draw your ideas.

- **Eraser mode** … Delete ideas that you draw.
- **Scroll** … Drag background with one finger.
- **Zoom** … Pinch in / out with two fingers.
- **Undo** … Undo.
- **Redo** … Redo.
- **Change colour** … Select a icon of colour from the palette on the action bar.
- **Change thickness of pen** … Use the slider on the action bar.
- **Export as PDF** … Select the PDF export menu item on the action bar.

## <span id="page-7-0"></span>**Appendix**

### <span id="page-8-0"></span>**Chapter 5. FAQ**

### <span id="page-8-1"></span>**5.1. What's different between MB Draw Free and Full Edition.**

Free Edition has tow Limitations.

- You can create drawings file until 25.
- Exported PDF with watermark.

There is no differences but these two issues.

#### <span id="page-8-2"></span>**5.2. How to transfer drawings from Free Edition to Paid Edition when upgrade.**

Please use the **Manage Data** menu item in the File Manager.

#### **5.2.1. Instructions**

Step1 : Launch Free Edition

- 1. Select the **Manage Data** menu item in the File Manager.
- 2. On the Manage Data Dialog, Select **Export data** and Tap **OK**.

Step2 : Launch Full Edition

- 1. Select the **Manage Data** Menu Item.
- 2. On the Manage Data Dialog, Select **Import data** and tap **OK**.